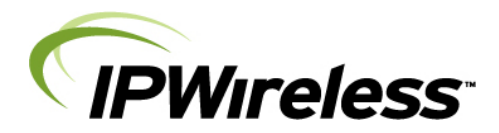

**Wireless Broadband Modem Type PEM-Outdoor (ODU) Power over Ethernet (PoE) Quick Start Guide** 

### **Important Notes:**

- 1. Complete the IPWireless Connection Software installation from the CD **before** you attach the PEM-ODU modem to the computer's Ethernet port. The installation software will tell you when you should connect the modem to the Ethernet port.
- 2. This product is compatible with Windows versions 2000 and XP only.
- 3. In order for the the registration process to complete successfully, your Internet browser application must accept 'cookies'. Browsers accept cookies by default. However, if you have disabled cookies, enable them before continuing (refer to the Internet browser help on how to enable cookies).

### Safety Guidelines for the Outdoor Modem

Do not attempt to disassemble the Outdoor Modem; doing so may expose you to unsafe conditions. The Outdoor Modem does not contain consumer serviceable components. Service should be performed by the Service Provider Service Center only. Contact Service Provider Customer Service to find the nearest Service Centre.

Position the Outdoor Modem and accessories so that they are protected from falling objects.

Do not allow liquids to spill on or into the Wireless Broadband Modem or accessories.

Switch your Outdoor modem off when near medical equipment, fuel, chemicals, a potentially explosive atmosphere such as a gasoline station, or when in an area in which blasting is in progress. Follow any other rules, regulations, or posted notices that apply to the use of electronic or radio equipment.

Before using the Outdoor modem near a pacemaker or similar device, consult a physician or the device manufacturer for more information. In any event, do not use the Outdoor modem within 8" (20 cm) of a pacemaker or similar device.

Do not use the Outdoor modem when you need to pay attention to other activities. For example, never use it while supervising or operating machinery.

The Outdoor Modem, like any other wireless communications device, cannot guarantee a connection in all circumstances. Do not rely on it for matters where a connection is essential.

Information in this document and the products described are subject to change without notice. © 2000-2009 IPWireless, Inc. All rights reserved.

Reproduction, alteration, or distribution in any manner whatsoever without the written permission of IPWireless, Inc. is strictly forbidden.

Microsoft, Windows are registered trademarks of Microsoft Corporation.

Other trademarks and trade names may be used in this document to refer to either the entities claiming the marks and names, or their products. IPWireless, Inc. disclaims any proprietary interest in trademarks and trade names other than its own.

July 2009 Part No. IPW-2041 V1

Your Wireless Broadband Modem may cause TV or radio interference (e.g., when using the modem in close proximity to a TV or radio receiver). The FCC/Industry Canada can require you to stop using the modem if such interference cannot be eliminated. If the modem does cause interference with other radio communications services, which can be determined by turning the equipment off and on, you are encouraged to try to correct the interference by one or more of the following measures:

- Reposition the modem's receiving antenna. You must log in with administrative privileges
- 
- 
- -
- Plug the modem into a different outlet so that the modem and the TV or radio screen). receiver are on different branch circuits. The intervalsage of the state of the installation will not proceed further

If necessary, consult an experienced radio/television technician for additional suggestions. You experience of the terms of the License Agreement. may also find the *FCC Interference Handbook*, 1986, to be helpful. It is available from the U.S. Government Printing Office, Washington, D.C. 20402, Stock No. 004-000-00450-7, or on the World Wide Web at http:// [www.fcc.gov/Bureaus/Compliance/WWW/tvibook.html](http://www.fcc.gov/Bureaus/Compliance/WWW/tvibook.html).

This device complies with Part 15 of the FCC Rules. Operation is subject to the following two conditions: (1) this device may not cause harmful interference, and (2) this device must accept conditions: (1) this device may not cause harmful interference, and (2) this device must accept any interference received, including interference that may cause undesired operation.

**Caution:** Changes or modifications not covered in this manual must be approved in writing by the Manufacturer. Changes or modifications made without written approval may void the user's authority to operate this equipment.

To comply with the FCC RF exposure rules, the Outdoor modem has been evaluated against the Maximum Permissible Exposure (MPE) limits defined in Section 1.1310 of the FCC rules for the uncontrolled environment. During normal operation, all persons should maintain a distance of at least 25cm from the antenna to ensure compliance with the MPE limits.

## Getting Started

This Quick Start Guide gives basic installation and configuration instructions. Follow the instructions Regulatory Information<br>
connecting the modem to the computer and then performing on-line registration.<br>
connecting the modem to the computer and then performing on-line registration.

North America and Canada Be sure to complete each of the following steps outlined below before moving on to the next step.

### Step 1. Install Connection Software and Ethernet Drivers

Please follow the instructions according to your installed operating system.

### **Windows 2000™ ,Windows XP™ and Windows VistaTM**

- Reposition the TV or radio's receiving antenna. The state of the CD-ROM drive on the CD-ROM drive on the CD-ROM drive on the CD-ROM drive on the CD-ROM drive on your computer. If the CD does not autorun and display a start screen, select **Start- Relocate the modem with respect to the TV or radio receiver.** And the model of the model is your CD-ROM drive letter **distribution** 
	- Move the modem away from the TV or radio receiver.<br>Move the modem away from the TV or radio receiver.<br>Use the **Next>** and <**Back** buttons to navigate the wizard and click Finish on the final
		-
		- 4. The installation software will then copy the Connection Software and Ethernet driver files onto your computer from the installation CD.
		- 5. When the transfer of files to the PC is complete, you will be asked to connect the Wireless Broadband Modem to the computer.

The PEM based Outdoor modem shall have been installed and an ethernet connection made avalilable. If the Outdoor Modem has not been installed, please arrnage for installation before proceeding.

Connect the DC power adaptor cable provided to the Outdoor modem and insert the mains plug into the wall socket, making sure both ends of the connection are secure before turning on the power.

## Step 3. Find the Best Radio Signal and Support the Modem with the Stand supplied

The Outdoor modem will have been aligned for best signal during installation

### Step 4. Connect the Ethernet cable

Connect the Ethernet cable into the PC Interface Cable port located on the side of the modem.

# Step 5. Perform On-line Registration

To start the On-line registration process, again click **Next>** which will result in the Wireless Broadband Status Monitor program automatically starting.

The program will attempt to automatically establish an Internet connection, and once successful shall automatically start an Internet browser to your Service Provider's pre-defined registration web page.

Follow the instructions on each screen to complete the registration process.

At the end of the registration process the Internet browser should be closed. This will result in the Internet connection being automatically disconnected.

You have now completed the installation and registration process. If you experience any trouble with installation or registration, consult the Troubleshoooting Tips in the User Guide probided on the CD. If you cannot resolve your problem through this means, call your Service Provider for assistance.

## Step 6. Updating Operating System Patches and TCP **Settings**

The installation software will now determine if your computer needs any official operating system patches applied or any TCP configuration settings changed.

Follow the instructions on each screen to complete the upgrading of any patches or TCP settings.

### Step 7.Your installation is now complete

The installation has completed. You will be asked to reboot your computer so that any operating system patches and TCP setting changes can be used.

After the computer has rebooted, press the Wireless Broadband Modem desktop icon and, once the software application has started, press the Connect button to establish an Internet connection.

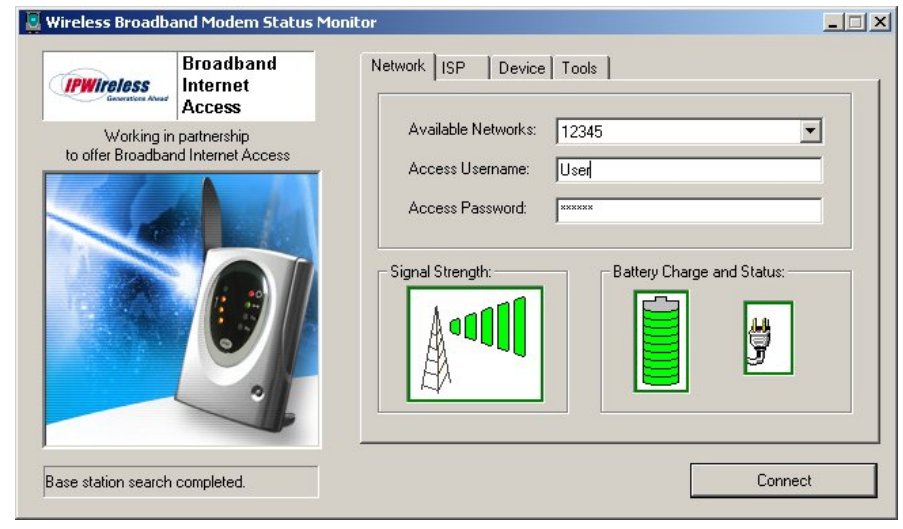